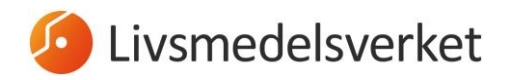

2019-12-03

Område Kontroll Team Gränskontroll

# <span id="page-0-0"></span>**Behörighet i TRACES.NT för lastansvariga**

Den 14 december 2019 stänger nuvarande TRACES-modul för föranmälan av importsändningar från länder utanför EU. De föranmälningar som tidigare har gjorts i TRACES (så kallade CVED- och CED-dokument) ska istället anmälas via det nya EUgemensamma systemet Trade Control and Expert System New Technology (TRACES.NT):

<https://webgate.ec.europa.eu/tracesnt/login>

För att få tillgång till TRACES.NT krävs **ett EU-login.** Instruktioner för hur du skaffar ett sådant finner du i punkt 1 nedan. När du har ett EU-login behöver du skapa en **användare i TRACES.NT**, och koppla användaren till **en operatör** (ett företag/en organisation). Om du redan har ett EU-login, men ingen användare i TRACES.NT, så gå direkt till punkt 2. Om du redan har en användare i TRACES.NT, men ditt företag/din organisation inte är kopplad till operatörsaktiviteten lastansvarig (utan enbart haft en roll som exempelvis ekologisk importör), gå till punkt 3.

Samtliga personer som ska ha behörighet att skapa och signera CHED-dokument som lastansvarig behöver skaffa ett EU-login och en användare i TRACES.NT. Den första personen som gör detta behöver valideras av behörig myndighet. Därefter blir denne person användaradministratör och kan validera sina kollegors användare i systemet, efter att de ansökt om behörighet enligt punkt 1 och 2a nedan.

På följande sida finns mer detaljerad information om TRACES.NT: <https://webgate.ec.europa.eu/cfcas3/tracesnt-webhelp/Content/Home.htm>

# **Innehåll**

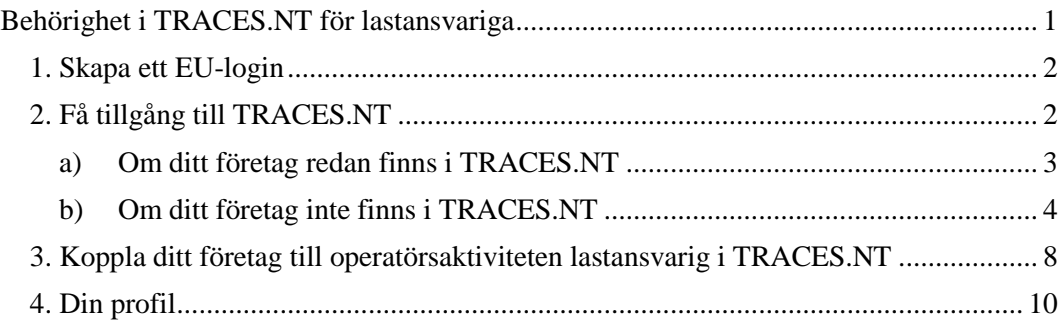

#### LIVSMEDELSVERKET 2 (10)

Område Kontroll Team Gränskontroll 2019-12-03

# <span id="page-1-0"></span>**1. Skapa ett EU-login**

Klicka på följande länk, välj skapa ett konto och fyll i uppgifterna: [https://webgate.ec.europa.eu/cas/login.](https://webgate.ec.europa.eu/cas/login)

För EU-login ska en **personlig mailadress** användas, d.v.s. inte företagets gemensamma adress.

När du har tryckt på knappen "Skapa konto", skickas ett mail till den e-postadress du har registrerat. Där klickar du på bifogad länk och skapar ditt lösenord. Detta måste du göra inom 1,5 timme från det att du får mailet. När detta är gjort är ditt EU-login aktiverat, det behövs alltså ingen verifiering från behörig myndighet för själva skapandet av EU-login.

**Skapa konto** Hjälp för externa användar .<br>Språk för e-po triv in koder  $c$   $\blacktriangleright$ **Skana konto** 

För utförlig information på engelska om hur man skapar ett EU-login gå till: [https://webgate.ec.europa.eu/cfcas3/tracesnt](https://webgate.ec.europa.eu/cfcas3/tracesnt-webhelp/Content/C_EU%20login/create-a-new-EU-login-account.htm)[webhelp/Content/C\\_EU%20login/create-a-new-EU-login-account.htm](https://webgate.ec.europa.eu/cfcas3/tracesnt-webhelp/Content/C_EU%20login/create-a-new-EU-login-account.htm)

# <span id="page-1-1"></span>**2. Få tillgång till TRACES.NT**

Observera att TRACES.NT fungerar bäst i webbläsaren Google Chrome. Gå till<https://webgate.ec.europa.eu/tracesnt/login> och klicka på Logga in på TRACES NT. Välj fältet **Operatör:**

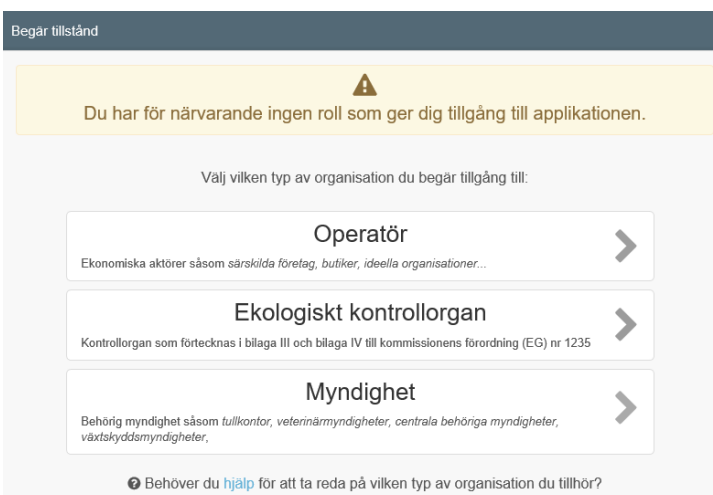

#### LIVSMEDELSVERKET 3 (10)

### Område Kontroll Team Gränskontroll 2019-12-03

Välj **land** i rullistan. Därefter väljer du **"Lastansvarig (speditör)"** under "Avsnitt" (långt ned i listan) och **"Ansvarig för lasten"** under "Typ av aktivitet":

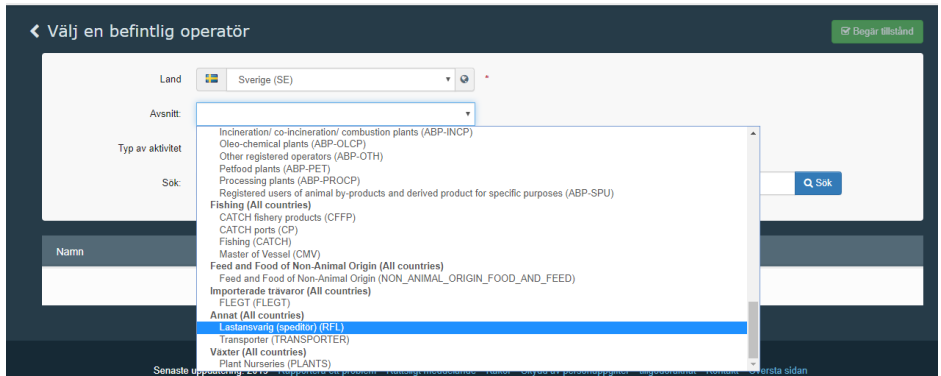

<span id="page-2-0"></span>**a) Om ditt företag redan finns i TRACES.NT** - skriv in ditt företags namn och klicka på "Sök".

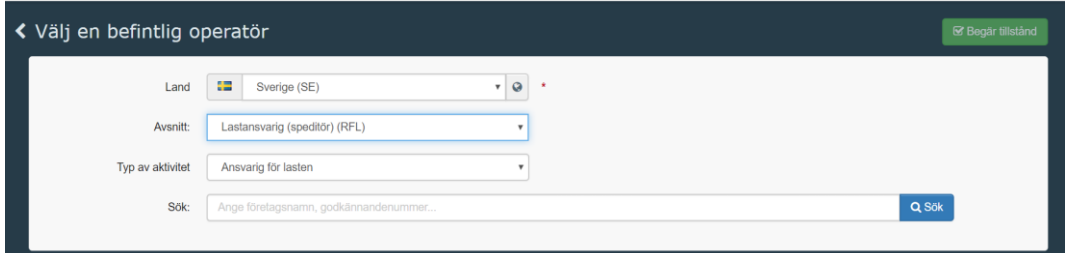

Resultatet syns i en tabell under. Markera rutan till höger om den organisation du tillhör och klicka sedan på "Begär tillstånd".

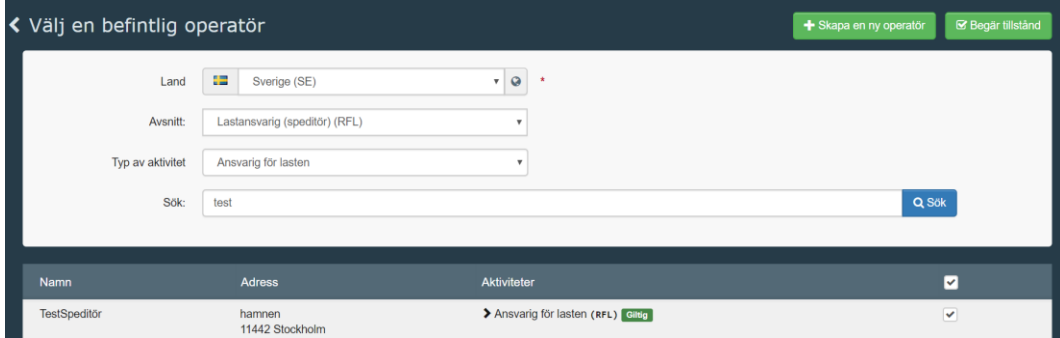

#### LIVSMEDELSVERKET 4 (10)

### Område Kontroll Team Gränskontroll 2019-12-03

Det kommer nu att komma upp ett pop-up fönster där du kan lägga in frivillig information så som meddelande gällande din ansökan och kontaktuppgifter.

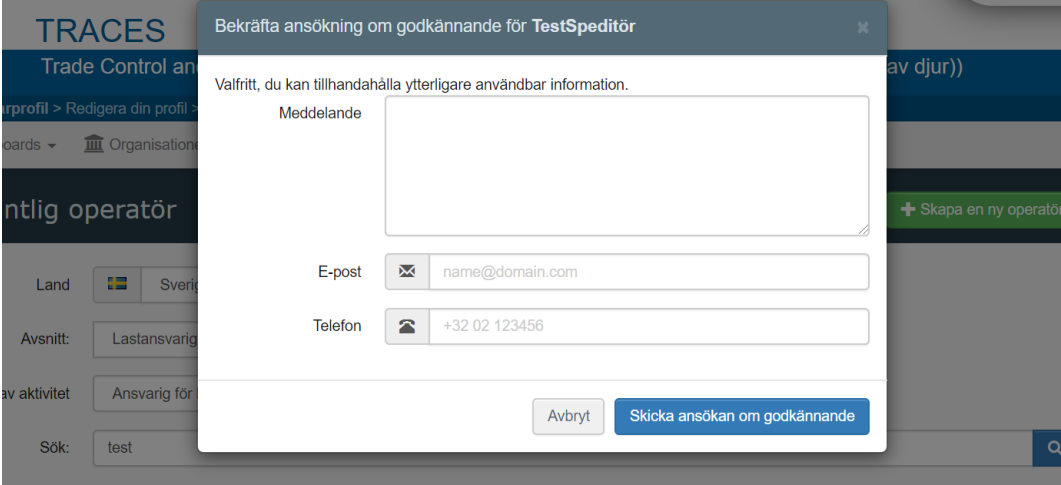

Klicka sedan på "Skicka ansökan om godkännande".

Ett grönt meddelande kommer att dyka upp längst upp på sidan som indikerar att din ansökan har skickats iväg korrekt. Den person på ditt företag som har behörighet (som är så kallad användaradministratör i systemet) kommer att validera din användare. Mer information om validering av ansökningar från nya användare hittar ni här:

[https://webgate.ec.europa.eu/cfcas3/tracesnt](https://webgate.ec.europa.eu/cfcas3/tracesnt-webhelp/Content/D_User%20Management/respond-to-a-request-for-access.htm)[webhelp/Content/D\\_User%20Management/respond-to-a-request-for](https://webgate.ec.europa.eu/cfcas3/tracesnt-webhelp/Content/D_User%20Management/respond-to-a-request-for-access.htm)[access.htm](https://webgate.ec.europa.eu/cfcas3/tracesnt-webhelp/Content/D_User%20Management/respond-to-a-request-for-access.htm)

<span id="page-3-0"></span>**b) Om ditt företag inte finns i TRACES.NT** (se till att ha gjort en noggrann sökning först) behöver du skapa **en ny operatör**. Notera att den förste användare som begär behörighet för en ny operatör kommer att bli **användaradministratör,** och kommer att ansvara för att validera eller ta bort kollegor som senare begär behörighet. Det går dock att senare göra flera personer på ett företag till användaradministratör (och även att plocka bort den behörigheten från en användare).

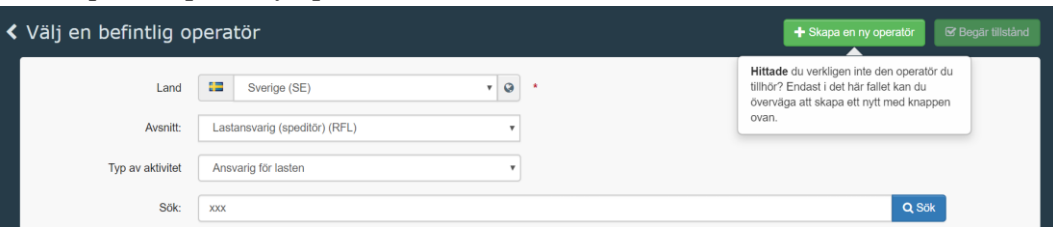

Klicka på "Skapa en ny operatör":

#### LIVSMEDELSVERKET 5 (10)

### Område Kontroll Team Gränskontroll 2019-12-03

Fyll i all information om ditt företag – fält märkta med röd asterix är obligatoriska.

- o Om du inte kan hitta rätt postnummer välj ett annat tillfälligt i rutan "stad", skriv in korrekt postnummer efter gatuadressen i rutan "Adress" och maila korrekt postnummer till [gks@slv.se,](mailto:gks@slv.se) så ordnas detta.
- o Observera att du kan klicka på det gröna plustecknet vid telefonnummer, och även lägga till en mailadress.
- o Organisationsnummer läggs in under fältet "Operator Identifiers". Klicka på "Add Identifier" och välj "Nationellt registreringsnummer".
- o Under "Kapitel" välj **Annat**
- o Under "Avsnitt" välj **Lastansvarig (speditör)**, och under "Aktivitet" – välj **Ansvarig för lasten**

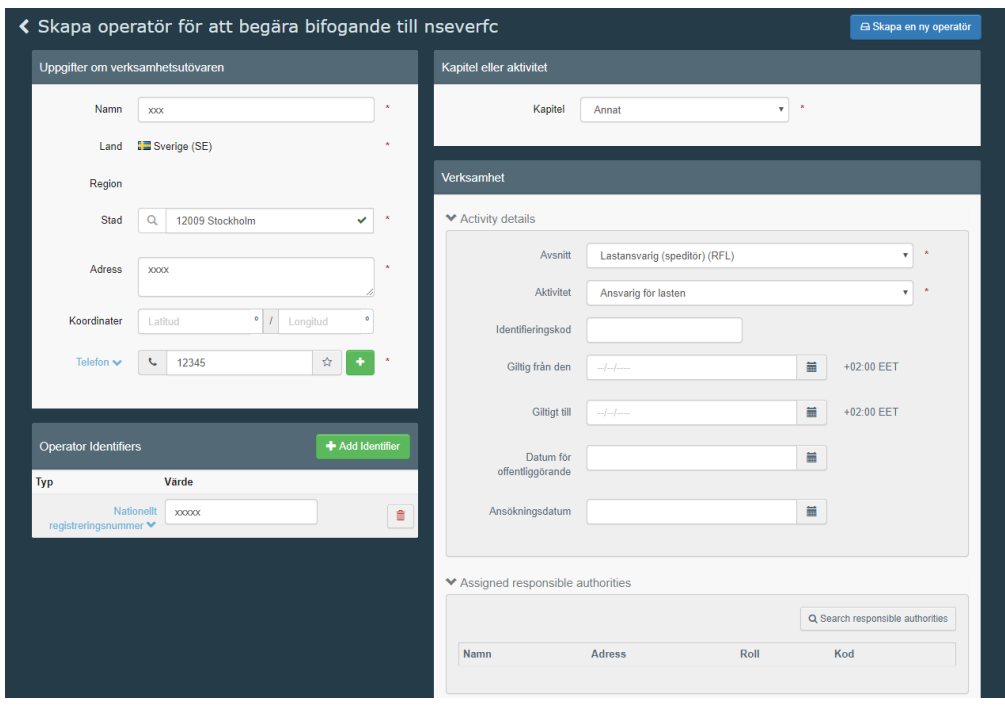

#### LIVSMEDELSVERKET 6 (10)

Område Kontroll Team Gränskontroll 2019-12-03

När en ny operatör skapas i TRACES.NT ska denna valideras av behörig myndighet. Klicka på "Search responsible authority". Här väljer du den gränskontroll som du har mest kontakt med. Observera att om det handlar om import av livsmedel, ska någon av **Livsmedelsverkets (SLV:s) gränskontrollstationer väljas**.

- SEARN4-SLV (Arlanda Flygplats)
- SEGOT1-SLV (Göteborgs Hamn)
- SEHEL1-SLV (Helsingborg Hamn)
- SEGOT4-SLV (Landvetter Flygplats)
- SESTO1-SLV (Stockholms Hamn)
- SESOE1P-SLV (Södertälje Hamn) (Jordbruksverkets gränskontroll har istället förkortningen SJV).

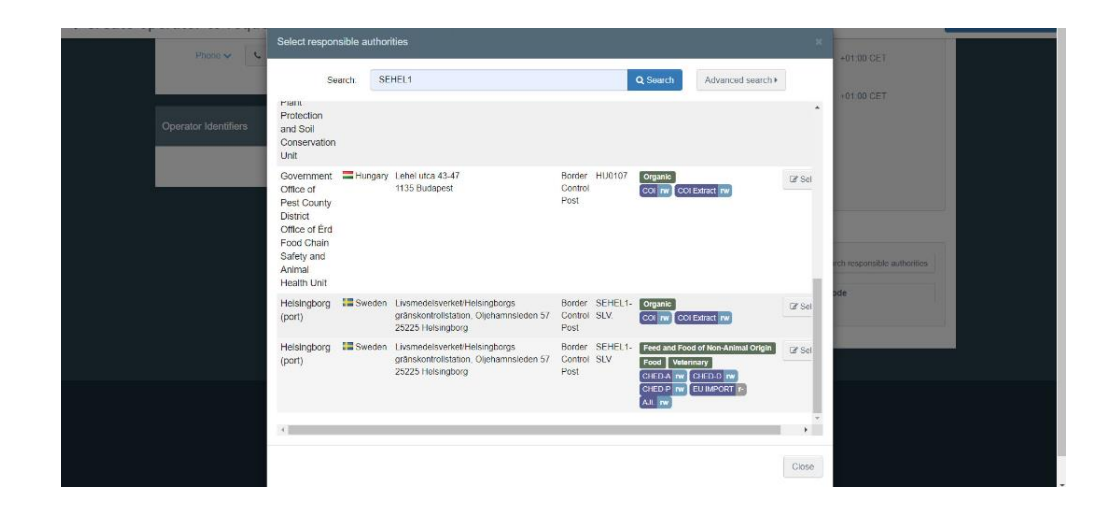

För varje SLV-gränskontrollstation finns två alternativ. För behörighet att skapa CHED-P och CHED-D, välj det alternativ med grön benämning *Feed and Food of Non Animal Origin, Food* och *Veterinary*. För att välja trycker du på "Välj" till höger om namnet.

Därefter ser du att aktuell gränskontrollstation kopplats till operatören , i rutan "Assigned responsible authorities".

# Område Kontroll Team Gränskontroll 2019-12-03

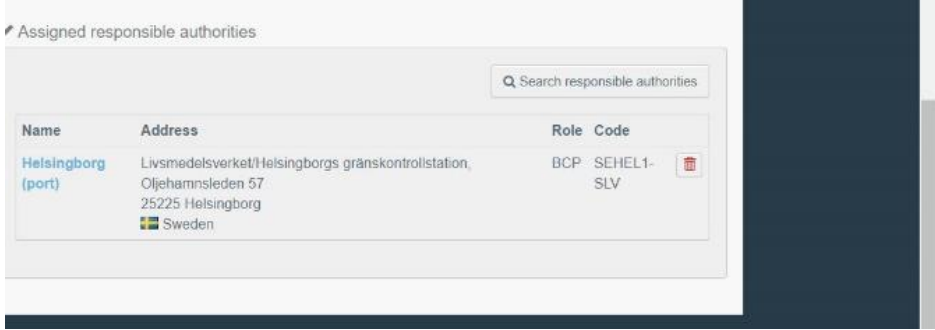

Tryck därefter på "Skapa en ny operatör" uppe i högra hörnet.

Det kommer nu att komma upp ett pop-up fönster där du ska lägga in information så som meddelande gällande din ansökan, kontaktuppgifter för mejl och telefon.

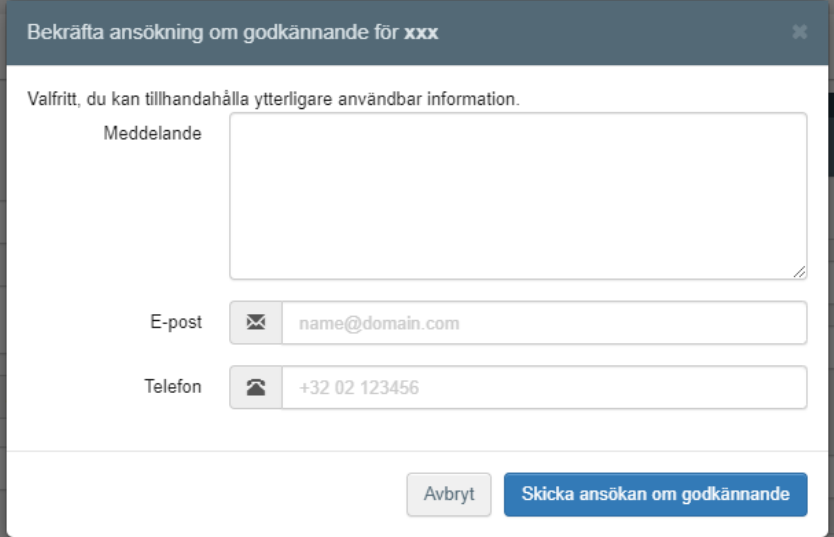

Klicka därefter på "Skicka ansökan om godkännande".

Ett grönt meddelande kommer att dyka upp längst upp på sidan som indikerar att din ansökan har skickats iväg korrekt. Du kommer att notifieras när din ansökan har behandlats och du har tillgång till systemet.

Mer detaljerad information om att skapa en ny operatör hittar du här: [https://webgate.ec.europa.eu/cfcas3/tracesnt](https://webgate.ec.europa.eu/cfcas3/tracesnt-webhelp/Content/D_User%20Management/create-a-new-operator-in-TRACES.NT.htm)[webhelp/Content/D\\_User%20Management/create-a-new-operator-in-](https://webgate.ec.europa.eu/cfcas3/tracesnt-webhelp/Content/D_User%20Management/create-a-new-operator-in-TRACES.NT.htm)[TRACES.NT.htm](https://webgate.ec.europa.eu/cfcas3/tracesnt-webhelp/Content/D_User%20Management/create-a-new-operator-in-TRACES.NT.htm)

LIVSMEDELSVERKET 8 (10)

Område Kontroll Team Gränskontroll 2019-12-03

# <span id="page-7-0"></span>**3. Koppla ditt företag till operatörsaktiviteten lastansvarig i TRACES.NT**

Du som är användaradministratör kan tilldela ditt företag operatörsaktiviteten lastansvarig. Gå in under fliken "Organisationer" – "Operatörer", sök fram ditt företag och klicka på dess namn.

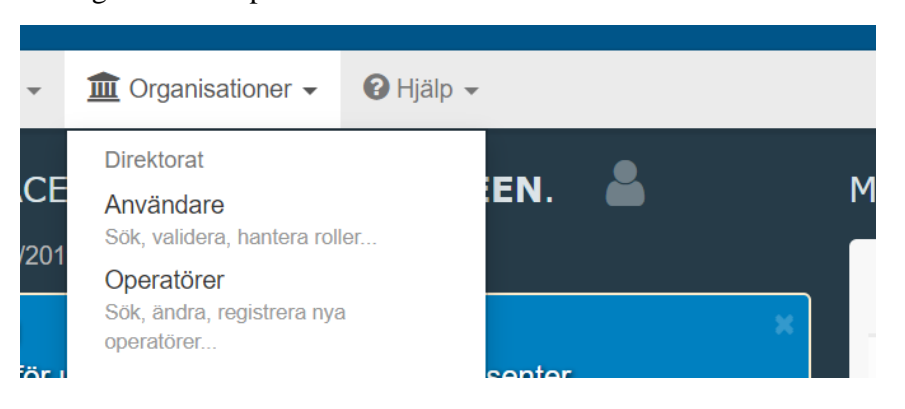

När du är inne på sidan med uppgifter om företaget, klicka på "Lägg till verksamhet", i rutan för operatörsaktiviteter.

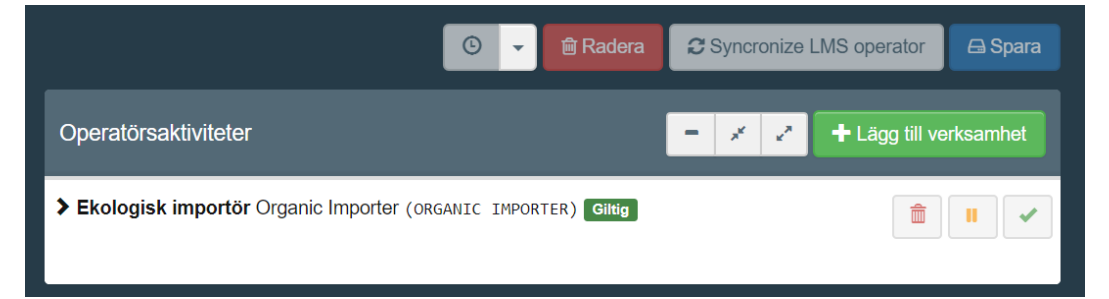

Därefter väljer du "Lastansvarig (speditör)" under "Avsnitt" (långt ned i listan) och "Ansvarig för lasten" under "Aktivitet".

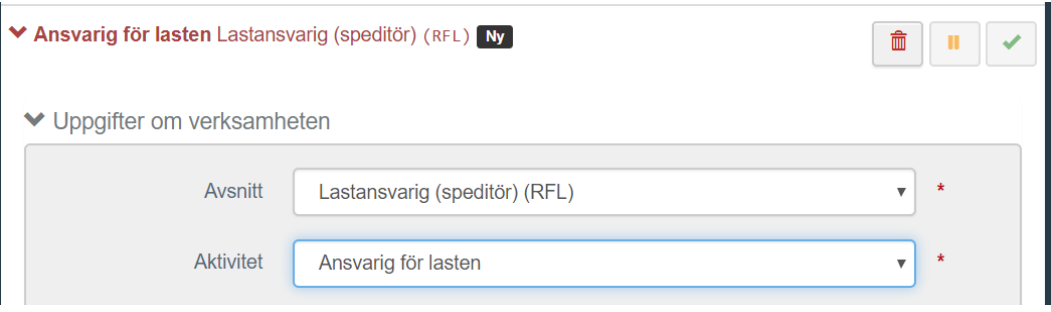

#### LIVSMEDELSVERKET 9 (10)

### Område Kontroll Team Gränskontroll 2019-12-03

När en ny operatörsaktivitet skapas i Traces NT ska denna valideras av behörig myndighet.

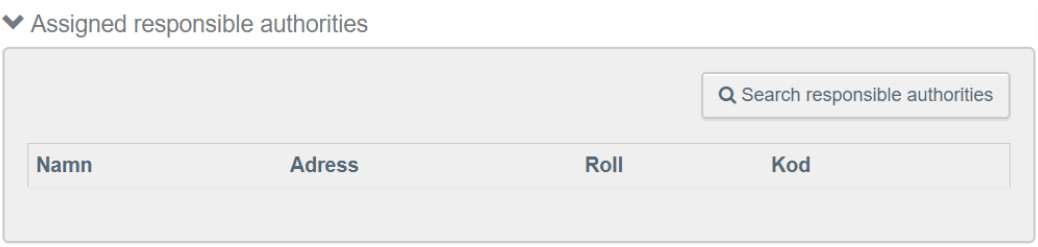

Tryck på "Search responsible authorities" och sök fram den gränskontroll som du har mest kontakt med. Observera att om det handlar om import av livsmedel, ska någon av **Livsmedelsverkets (SLV:s) gränskontrollstationer väljas**.

- SEARN4-SLV (Arlanda Flygplats)
- SEGOT1-SLV (Göteborgs Hamn)
- SEHEL1-SLV (Helsingborg Hamn)
- SEGOT4-SLV (Landvetter Flygplats)
- SESTO1-SLV (Stockholms Hamn)
- SESOE1P-SLV (Södertälje Hamn)

Klicka sedan på "Spara" uppe i högra hörnet för att spara dina ändringar.

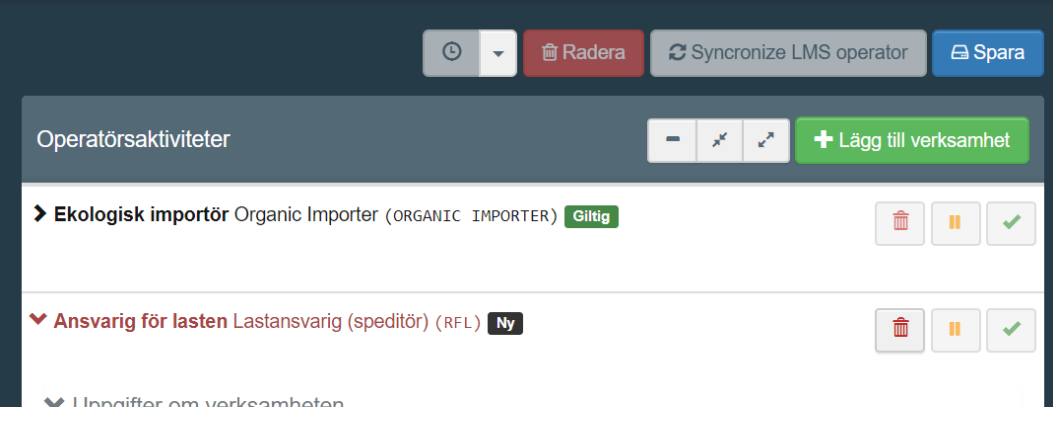

När denna nya operatörsaktivitet validerats av behörig myndighet, kommer alla användare kopplade till företaget i TRACES NT kunna skapa CHED-dokument.

LIVSMEDELSVERKET 10 (10)

Område Kontroll Team Gränskontroll 2019-12-03

# <span id="page-9-0"></span>**4. Din profil**

- Du loggar in på TRACES.NT på följande adress:

<https://webgate.ec.europa.eu/tracesnt/login>

- För att få översikt eller ändra något i din profil klickar du din mailadress som du hittar längst upp till höger på hemsidan, och därefter väljer du "Redigera din profil":

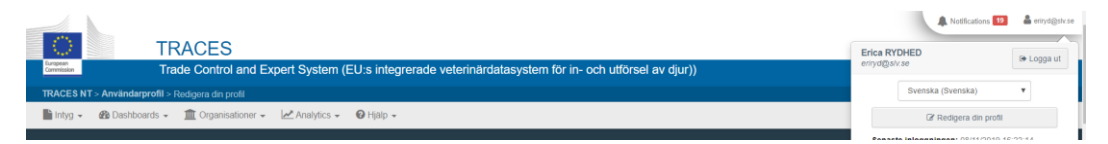

- För att ansöka om behörighet till en ny operatör – välj "Begär ny roll" och följ stegen i punkt 2 a eller b ovan (beroende på om aktuellt företag finns i TRACES.NT eller ej).

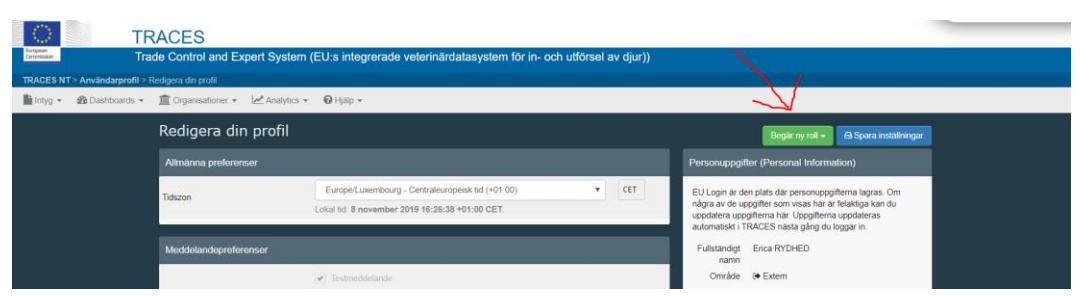

- Under " Meddelandepreferenser" väljer du vilken typ av meddelanden du vill ha från Traces NT och längre ner i samma ruta väljer du hur ofta du vill att meddelanden ska skickas till din mail-adress. Som tätast går det att välja var 3:e timme.
- Under "Dina roller" kan du se statusen för dina behörigheter och se vilka roller du har begärt eller vilka som är giltiga eller återkallade.
- Behöver du ändra uppgifter om ditt företag gå till huvudmenyn, välj fliken "Organisationer" – "Operatörer" och sök fram ditt företag. Vem/vilka som är användaradministratörer för företaget ser du under fältet "Användare". Denne/dessa användare är markerade med en blå gubbe. Användare som inte har administrationsbehörighet har en grå gubbe.

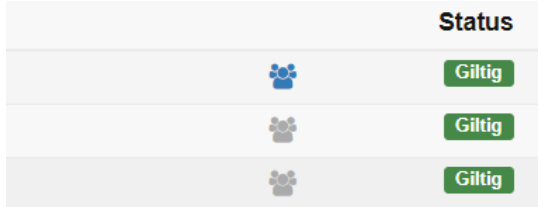